## **○**個人ボランティア用

- **【1】ボランティア登録をする。**
- 1、ボランティア登録をする。(=マイページを作成) **下記記URLにアクセスする。 <https://www.handsontokyo.org/>**

**2019年11⽉までのハンズオン東京の旧ボ ランティア登録のデータは移⾏されません** ので、あらためてボランティア登録をお願 いいたします。

2、上段のメニューの「ボランティア」の「ご登録はこちら」をクリックする。

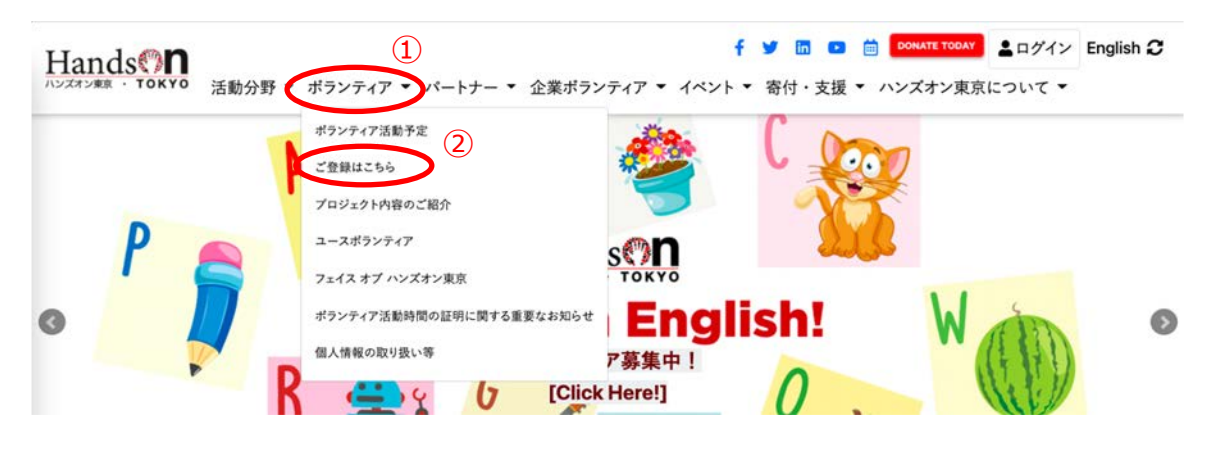

3、下記の赤OのURLをクリックする。

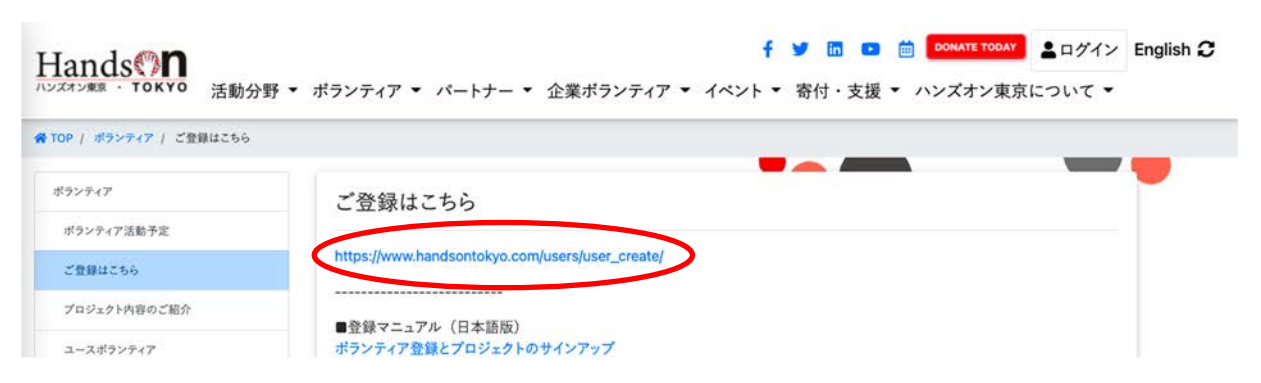

4、クリックすると、以下の入力画面に遷移しますので、順番に入力してください。 \*必須項目は、必ず入力してください。

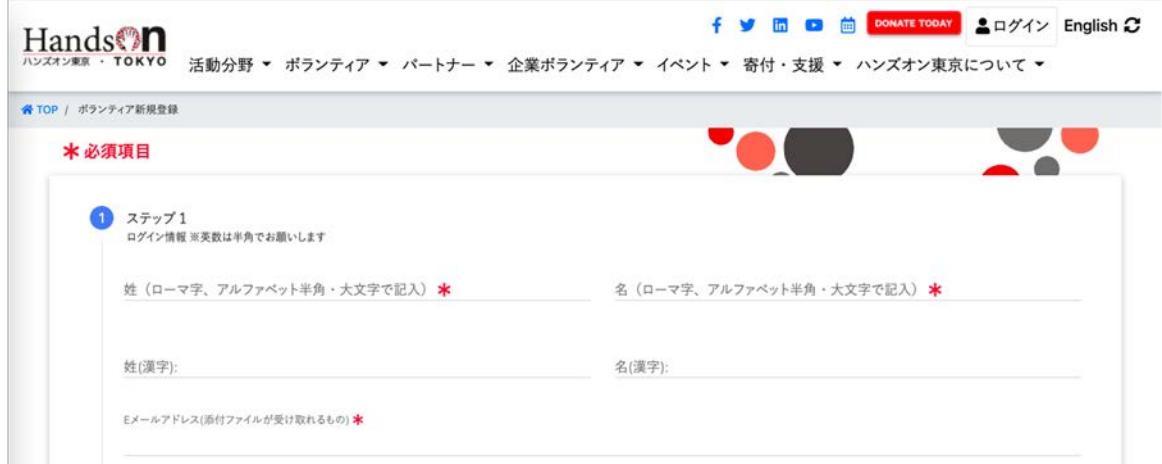

5、Step1〜Step4をそれぞれ入力してください。

入力の必須事項は、姓名(ローマ字)、Eメールアドレス、パスワード、住所、電話番号、国籍、生年月日です。 **パスワードについて**: 半角英数字と半角記号8文字以上で入力して下さい。<br>**その他情報について**: 参加者リストに名前を表示してよい場合はチェック **参加者リストに名前を表示してよい場合はチェックして下さい。** チェックしない場合は、HOT Volunteerと表⽰されます。

6、Step5 規約を必読の上、①同意にボックスに∨を入れてください。

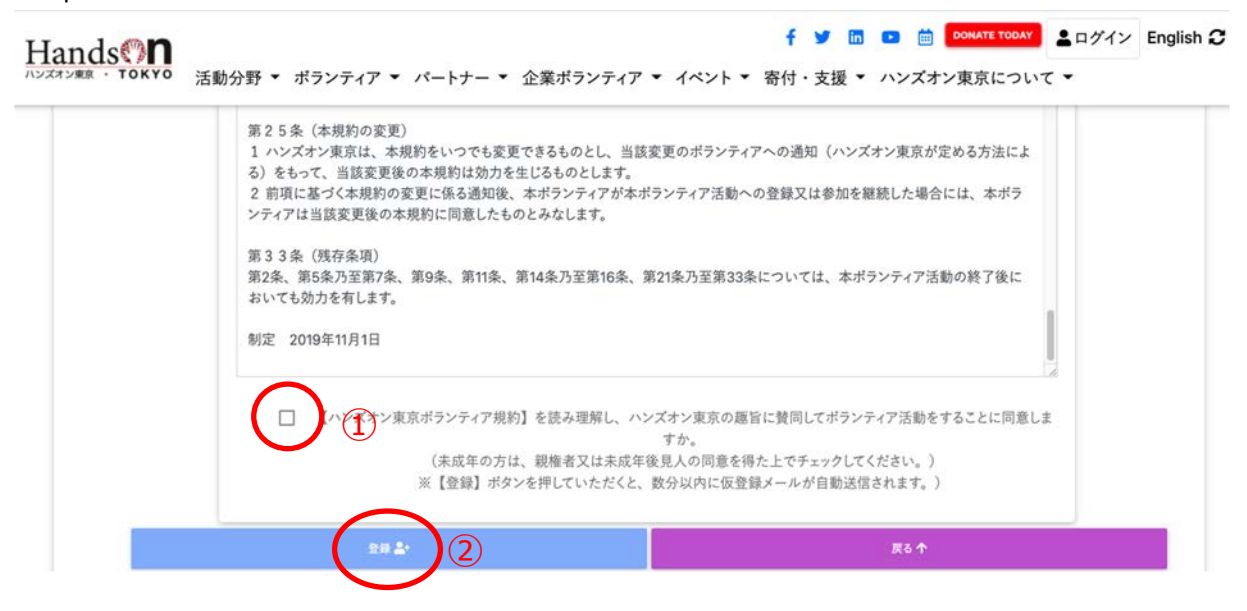

②同意の箇所に✓をいれた上で、「登録」をクリック。 この後すぐに、ボランティア登録 以下、仮登録完了案内のメールが登録されたメールに届きます。

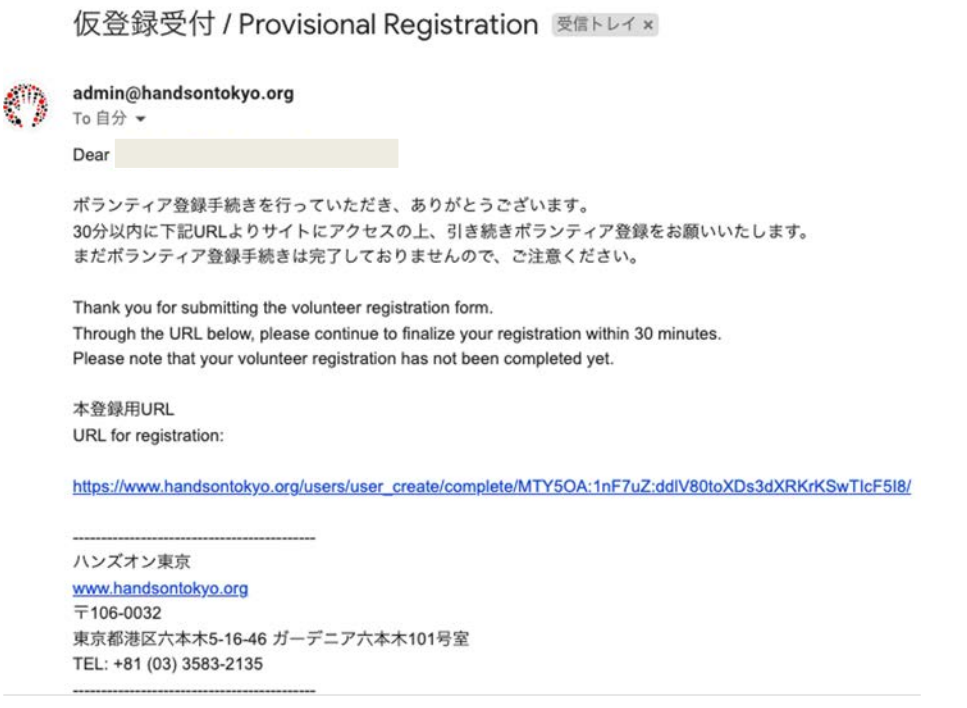

- 7、登録メールに届いたURLをクリックしてください。
	- \*仮登録完了案内のメールが届かない場合、以下が考えられますのでご確認頂ければ幸いです。
		- ・「迷惑メールボックス」に入っている可能性。
		- ・メールアドレス⼊⼒の際に、ミス⼊⼒した可能性。

\*万が⼀、24時間経過しても届かない場合は、事務局(admin@handsontokyo.org)まで お問い合わせください。

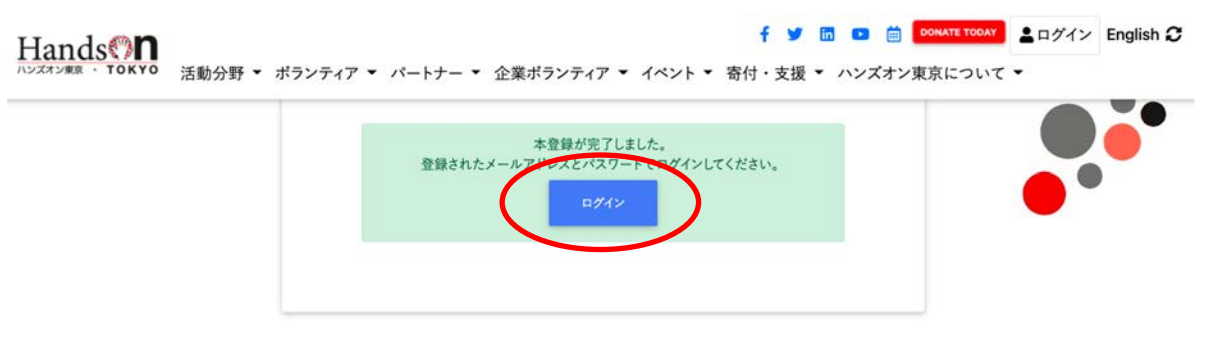

- 8、ログイン画⾯がでますので、登録したメールアドレスとパスワードで再度ログインしてください。
- 9、ログインできたら、登録完了です。

## **【2】プロジェクトに申込む**

- 1、ハンズオン東京のサイトにログインする。
- 2、トップページのメニューの ①「ボランティア」の ②「ボランティア活動予定」をクリックする。

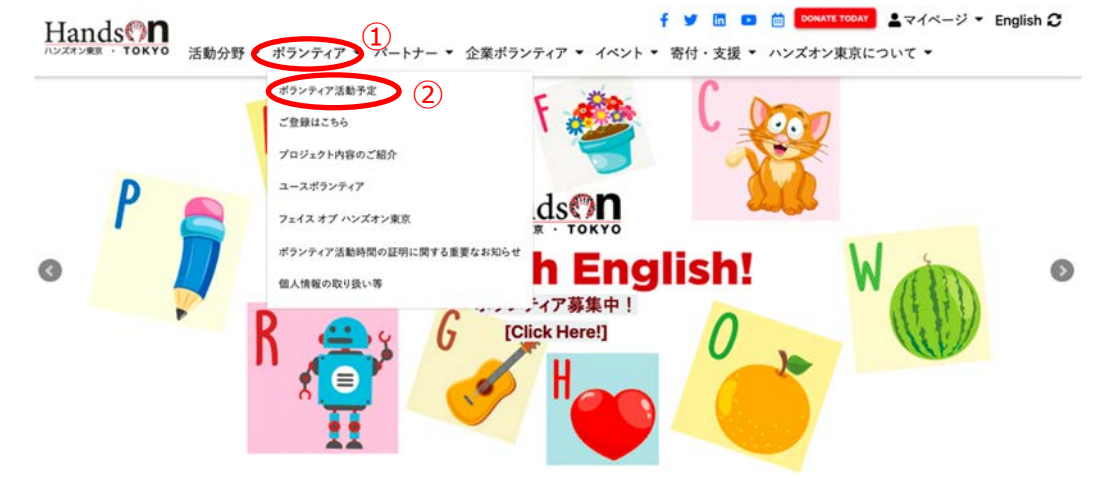

3、 「ボランティア活動予定」をクリックするとカレンダーが表記されます。 ①ご興味のあるプロジェクトを選んでクリックすると、プロジェクトの詳細内容を確認できます。

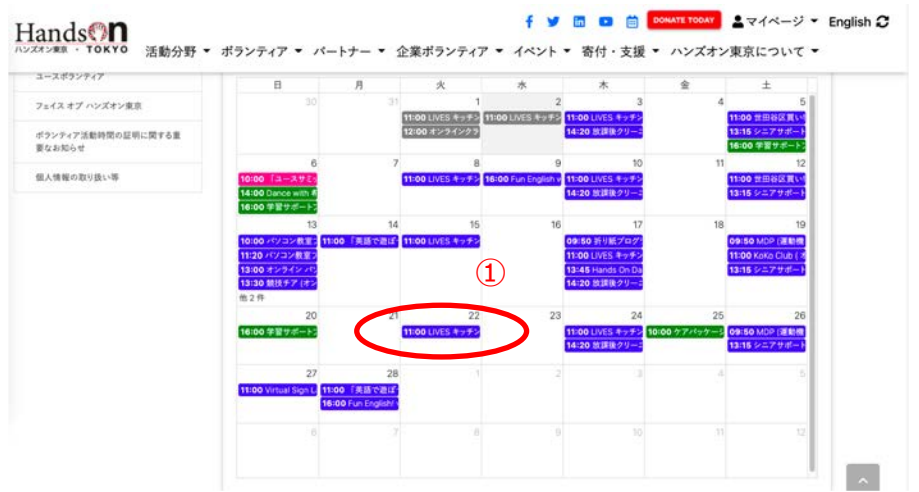

- ②プロジェクトのステイタス、詳細を確認する。
- ※**「募集中」「キャンセル待ち」「募集終了」**

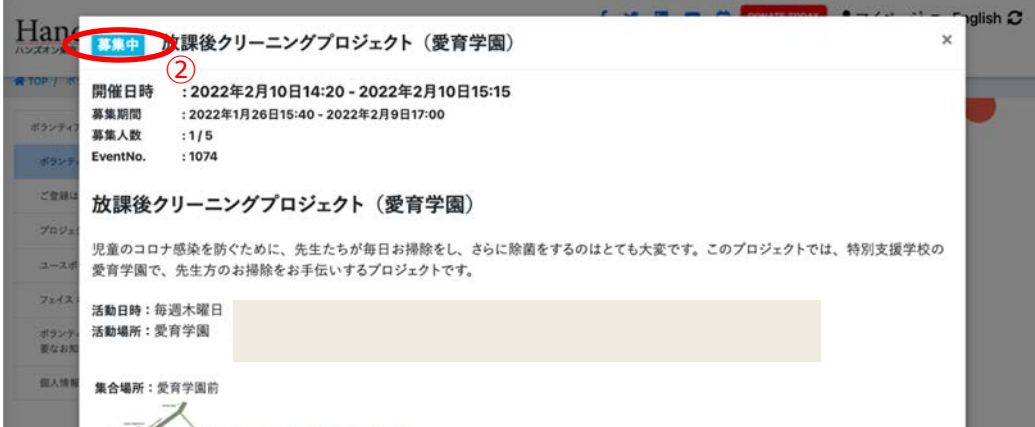

## ③参加申込をクリック

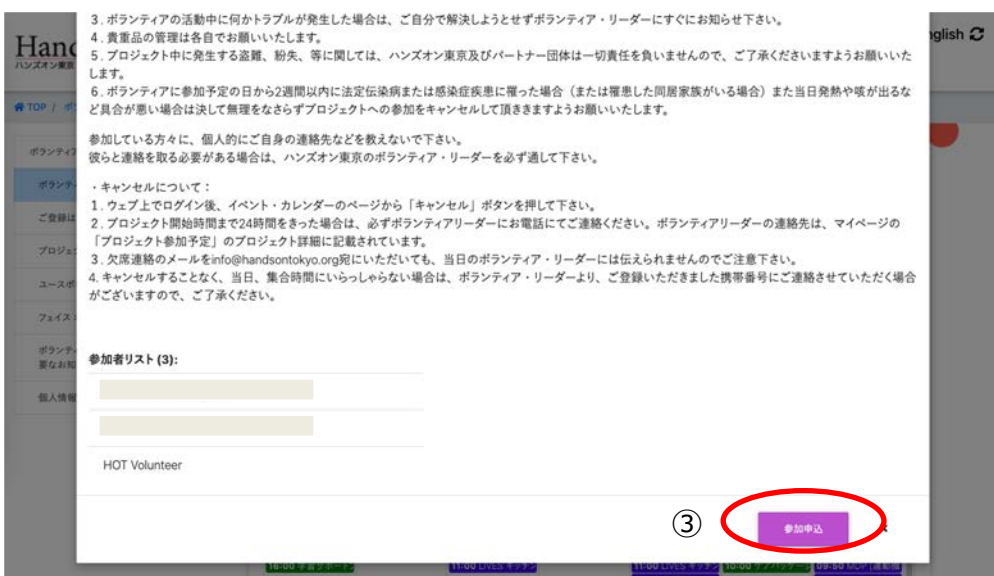

※【新型コロナウイルス感染拡大防止に関する同意書】にチェックが必要な活動は、 同意にチェックし「参加申し込み」をクリック。

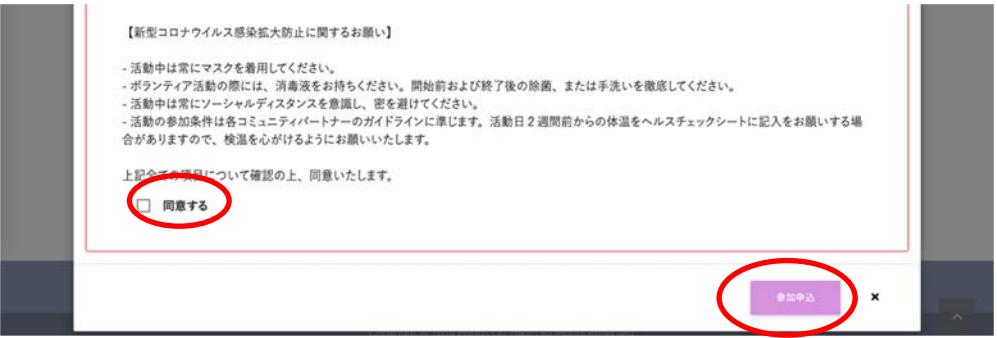

④参加完了すれば、③の項⽬が、「参加申込」→「申込受付完了」となります。 そして、登録されたメールアドレスに以下のメールが届きます。 詳細は、ご自身のマイページにて確認ください。

Subject: Thank you for signing up

\*\*\*\*\*様

プロジェクトの登録を受け付けました。 詳細はマイページでご確認ください。

Thank you for signing up to our project. For more details, please refer to your "My Page."

http://www.handsontokyo.com/mypage/

ハンズオン東京 ITチーム Hands On Tokyo IT team

4、申込をしたプロジェクトをキャンセルする場合

①どちらかの⽅法で、キャンセルしたいプロジェクトをクリックしてください。 ・ホーム画⾯→ボランティア→ボランティア活動予定から対象のプロジェクトを選択

・マイページ→プロジェクト参加予定から対象のプロジェクトを選択

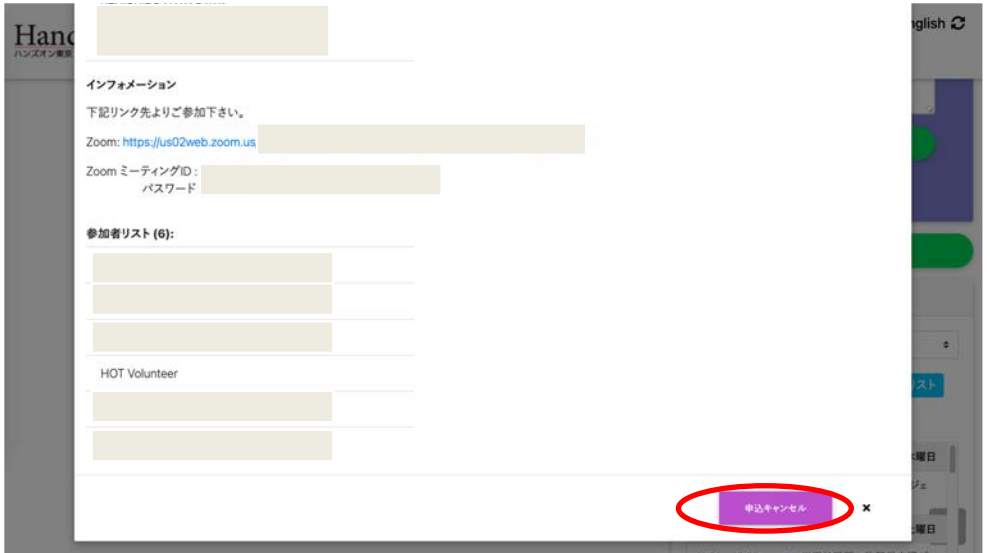

②右下の「申込キャンセル」をクリック 受付完了すると、「キャンセル受付完了」となり 登録されたメールアドレスに以下のメールが届きます。 詳細は、ご自身のマイページにて確認ください。

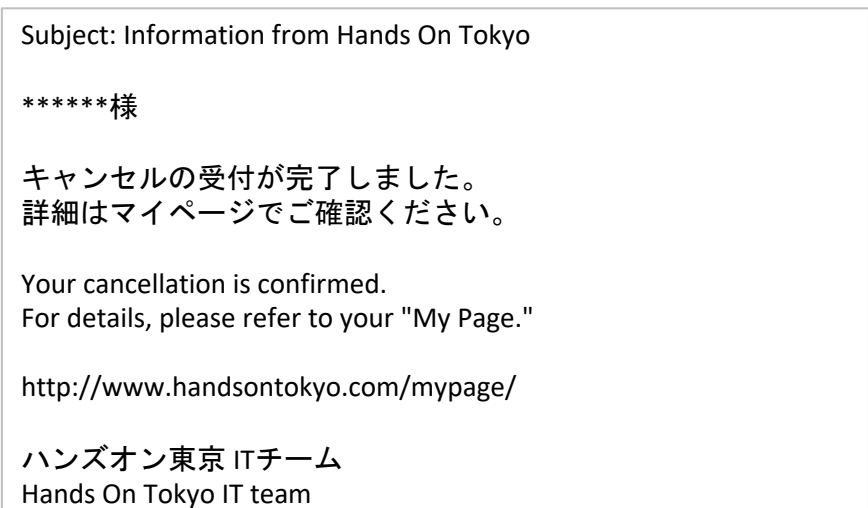

5、キャンセル待ちに申し込む場合

①左上が、キャンセル待ちとなっている場合: すでに募集人数に達した場合です。 もし、キャンセル待ちを希望する場合は、右下の「キャンセル待ちに申込む」をクリック

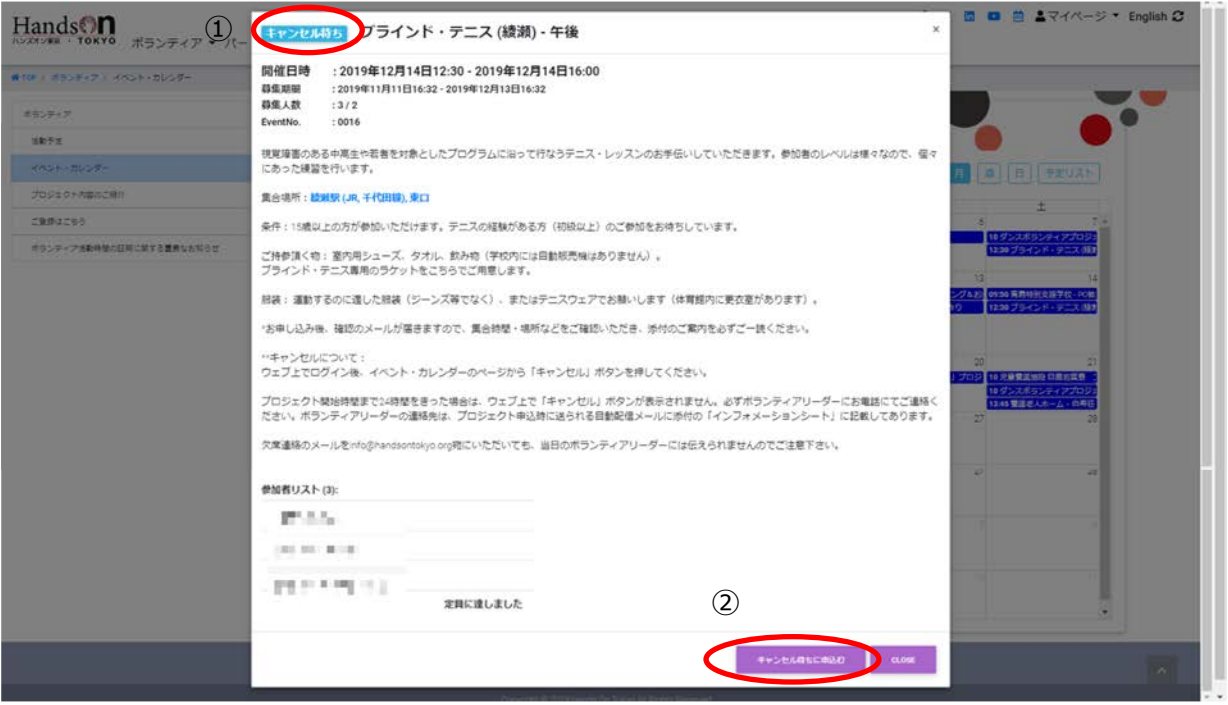

②受付完了すると、「WAITINGLIST受付完了」となり、登録されたメールに以下のメールが届きます。 詳細は、ご自身のマイページにて確認ください。

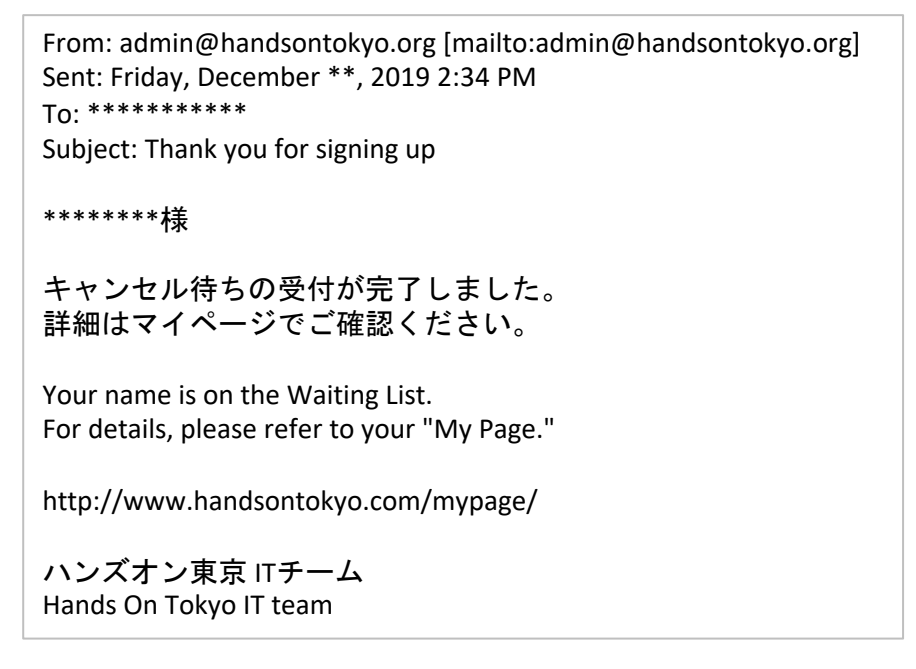

③キャンセル待ち申込をキャンセルする場合は、 P6「4、申込をしたプロジェクトをキャンセルする場合」と同様の⽅法でキャンセルして下さい。

- 【2】マイページを活用しよう!
	- 1、ご⾃⾝のボランティア参加予定や参加実績等は、マイページで確認できます。 このページの情報が事務局から皆様にお伝えするものの最新となります。

①ハンズオン東京のサイトのログインする。

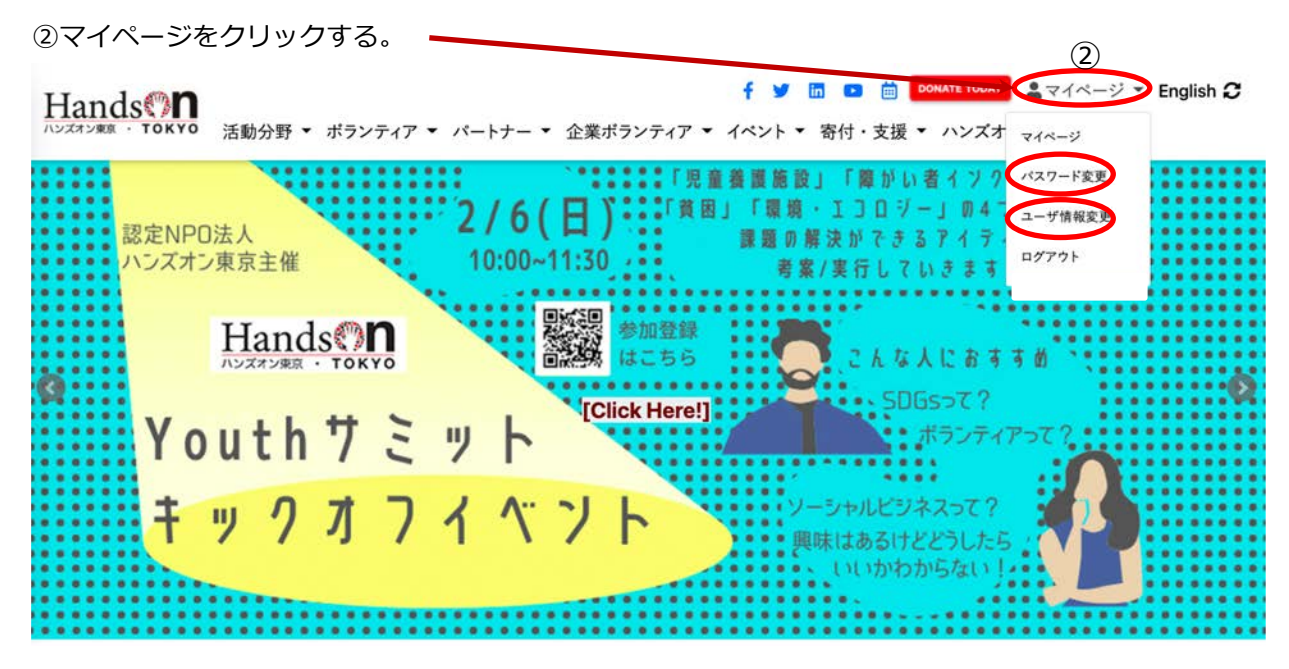

2、マイページのメニューの紹介

①パスワード変更︓\*旧システムでは事務局のみでの対応となっておりましたが、今後は、

マイページからパスワード変更可能です。

\*ログイン時にパスワードを忘れた場合は、以下の⼿順でパスワード変更して下さい。 以下の画⾯から設定して下さい。

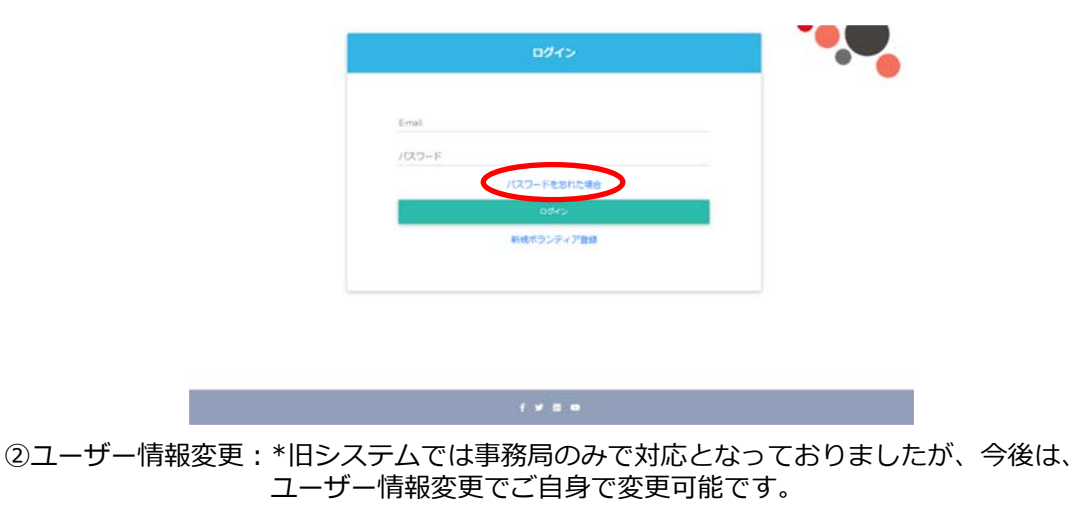